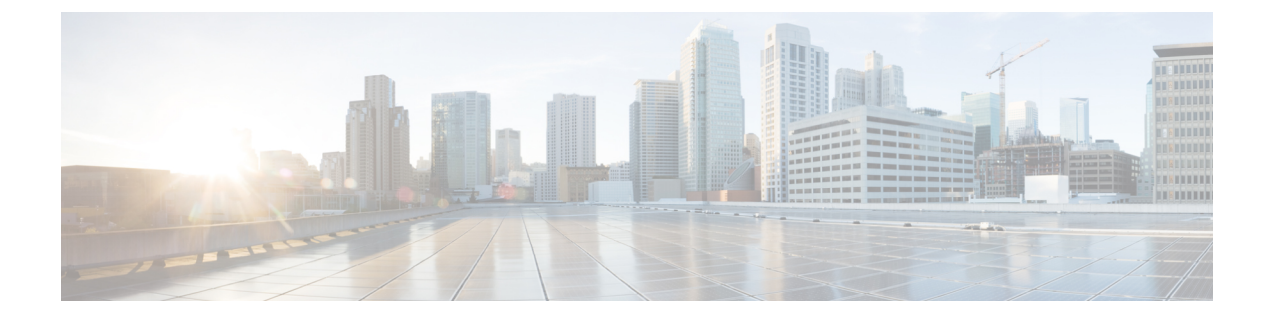

# 시스템 모니터링

다음 항목에서는 Firepower 시스템을 모니터링 하는 방법을 설명합니다.

- 시스템 통계 관련 정보, 1 [페이지](#page-0-0)
- 시스템 메시지, 11 [페이지](#page-10-0)
- 시스템 [메시지](#page-13-0) 관리, 14 페이지

# <span id="page-0-0"></span>시스템 통계 관련 정보

Firepower Management Center 및 7000 및 8000 Series 디바이스 모두에서 시스템 통계를 볼 수 있습니 다.

Statistics(통계) 페이지에는 디스크 사용 및 시스템 프로세스, Data Correlator(데이터 상관 처리)(FMC 에만 해당) 통계 및 침입 이벤트 정보(FMC에만 해당)를 포함한 일반 어플라이언스 통계의 현재 상태 가 나와 있습니다.

## 호스트 통계 섹션

다음 표는 Statistics(통계 자료) 페이지에 나열된 호스트 통계 자료에 대해 설명합니다.

표 **1:** 호스트 통계 자료

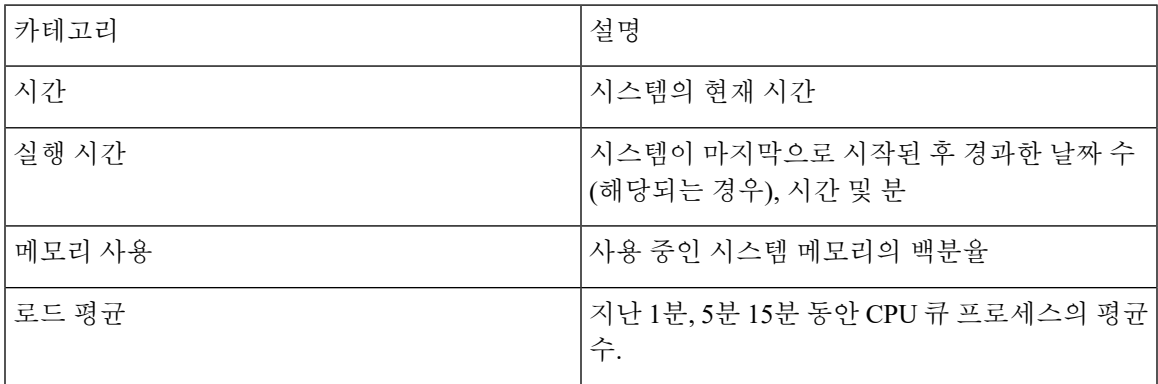

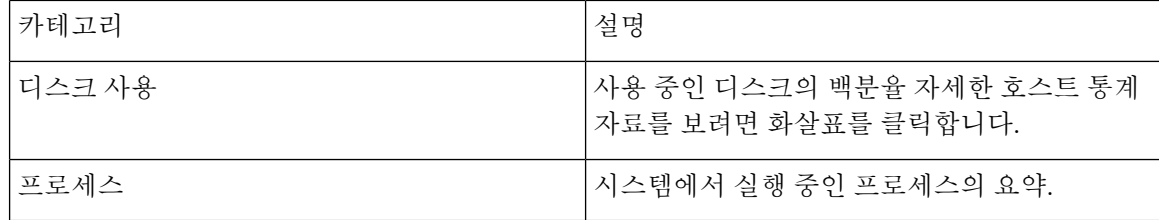

#### **Disk Usage(**디스크 사용량**)** 섹션

Statistics(통계 자료) 페이지의 Disk Usage(디스크 사용) 섹션에서는 디스크 사용에 대한 즉각적인 개 요를 카테고리 및 파티션 상태별로 제공합니다. 디바이스에 악성코드 스토리지 팩이 설치되어 있는 경우, 스토리지 팩의 파티션 상태도 확인할 수 있습니다. 이 페이지를 자주 모니터링하여 시스템 프 로세스와 데이터베이스에 충분한 디스크 공간을 사용할 수 있는지 확인할 수 있습니다.

 $\mathcal{Q}$ 

또한 디스크 사용량 상태 모니터를 통해 Firepower Management Center 디스크 사용량을 모니터링하 고 디스크 공간 부족에 대해 알림을 보낼 수도 있습니다. 팁

#### **Processes(**프로세스**)** 섹션

통계 페이지의 Processes(프로세스) 섹션에서는 현재 어플라이언스에서 실행 중인 프로세스를 볼 수 있습니다. 이 섹션에서는 실행되고 있는 각 프로세스에 대한 일반 처리 정보 및 특정 정보를 제공합 니다. Firepower Management Center의 웹 인터페이스를 사용해 관리되는 모든 디바이스의 프로세스 상태를 볼 수 있습니다.

어플라이언스에서는 데몬 및 실행 파일이라는 두 가지 유형의 프로세스가 실행됩니다. 데몬은 항상 실행되며, 실행 파일은 필요한 경우 실행됩니다.

#### <span id="page-1-0"></span>프로세스 상태 필드

통계 페이지의 프로세스 섹션을 확장하는 경우 다음을 확인할 수 있습니다.

#### **CPU**

다음 CPU 사용 정보를 확인할 수 있습니다.

- 사용자 처리 사용 백분율
- 시스템 처리 사용 백분율
- nice 사용 백분율(더 높은 우선 순위를 나타내는 음수인 nice 값을 지닌 프로세스의 CPU 사용량) nice 값은 시스템 프로세스에 대해 예약된 우선 순위를 나타내며 그 범위는 -20(가장 높은 우선 순위)에서 19(가장 낮은 우선 순위)까지입니다.
- 유휴 사용 백분율

#### **MEM**

다음 메모리 사용 정보를 확인할 수 있습니다.

- 메모리 내 총 킬로바이트 수
- 메모리 내 사용된 킬로바이트의 총 수
- 메모리 내 무료 킬로바이트의 총 수
- 메모리 내 버퍼된 킬로바이트의 총 수

#### **Swap(**스왑**)**

다음 스왑 사용 정보를 확인할 수 있습니다.

- 스왑 내 총 킬로바이트 수
- 스왑 내 사용된 킬로바이트의 총 수
- 스왑 내 무료 킬로바이트의 총 수
- 스왑 내 캐시된 킬로바이트의 총 수

다음 테이블은 프로세스 섹션의 각 열에 대해 설명합니다.

표 **2:** 프로세스 목록 열

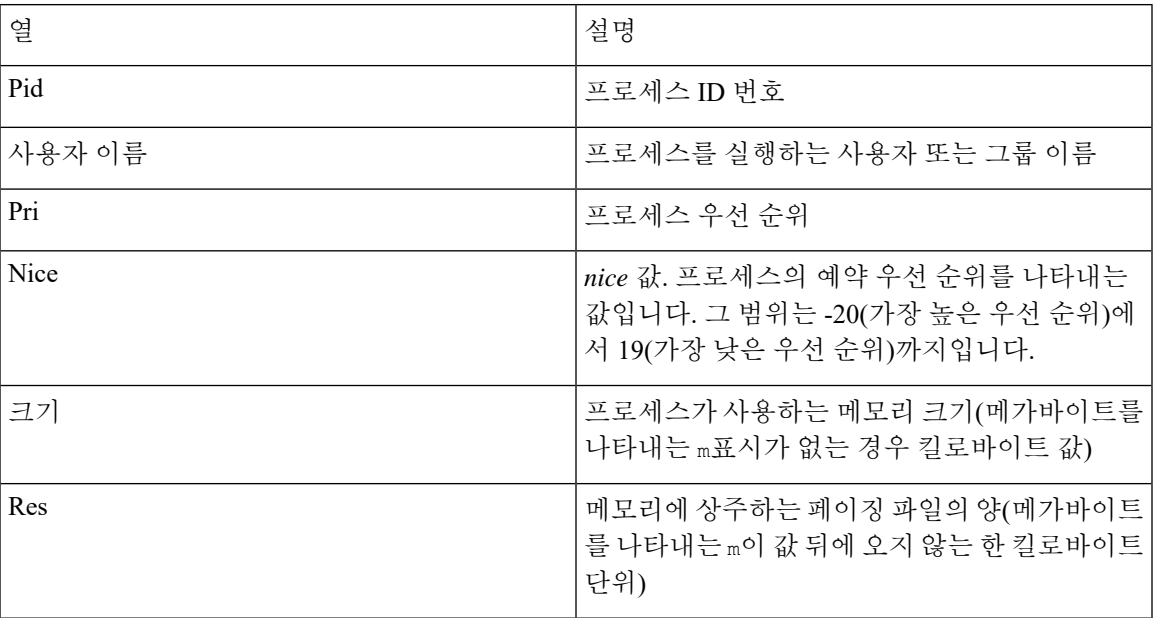

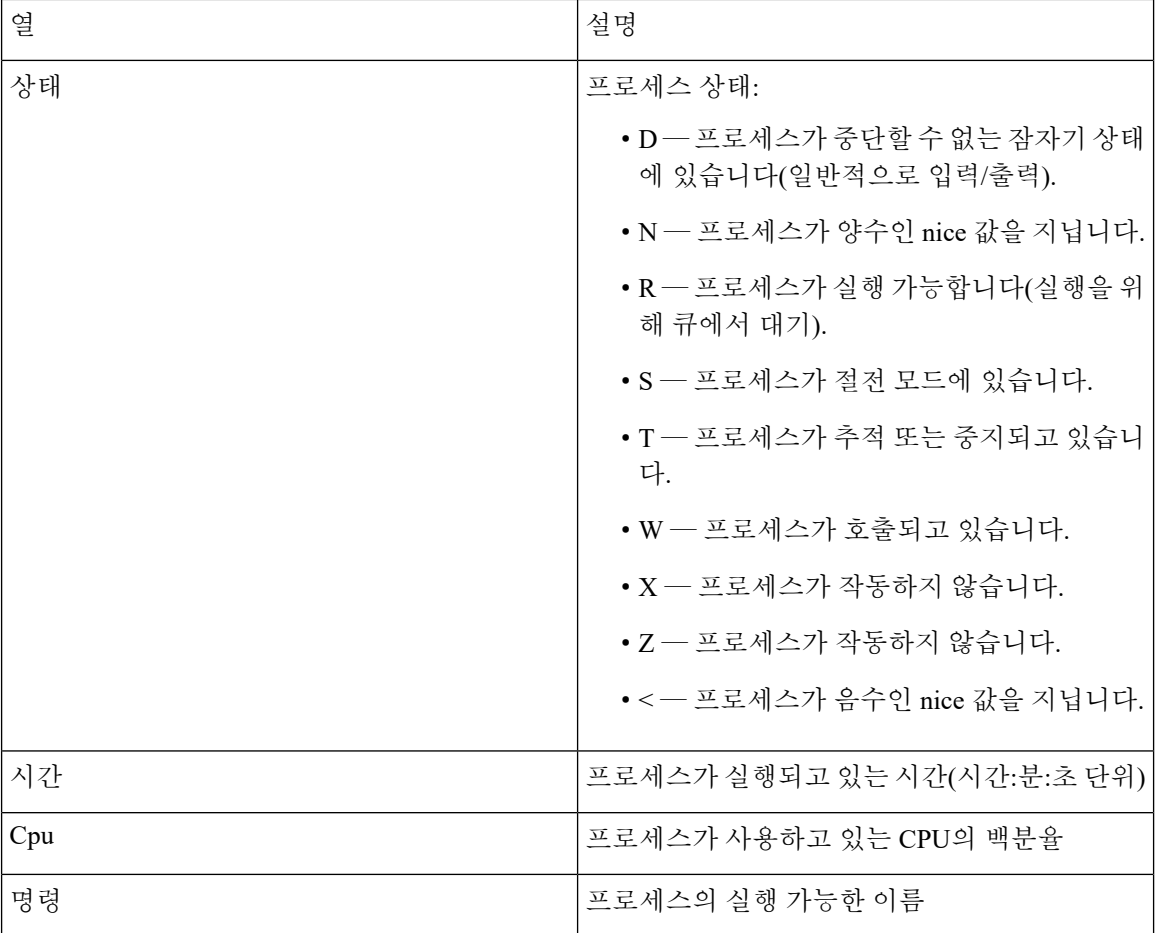

관련 항목

[시스템](#page-3-0) 데몬, 4 페이지 실행 파일및 시스템 [유틸리티](#page-5-0), 6 페이지

#### <span id="page-3-0"></span>시스템 데몬

데몬은 어플라이언스에서 계속 실행됩니다. 데몬은 필요한 경우 서비스의 가용성을 확인하고 프로 세스를 생성합니다. 다음 표에서는 Process Status(처리 상태) 페이지에서 볼 수 있는 데몬을 나열하고 해당 기능에 대한 간단한 설명을 제공합니다.

참고 아래 표는 어플라이언스에서 실행할 수 있는 모든 프로세스의 전체 목록이 아닙니다.

표 **3:** 시스템 데몬

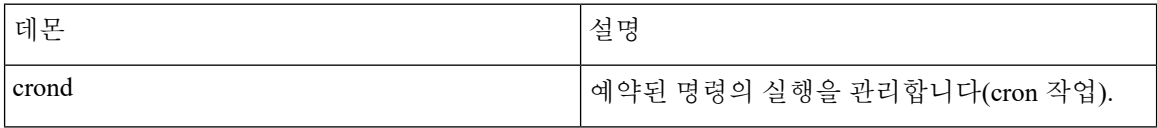

I

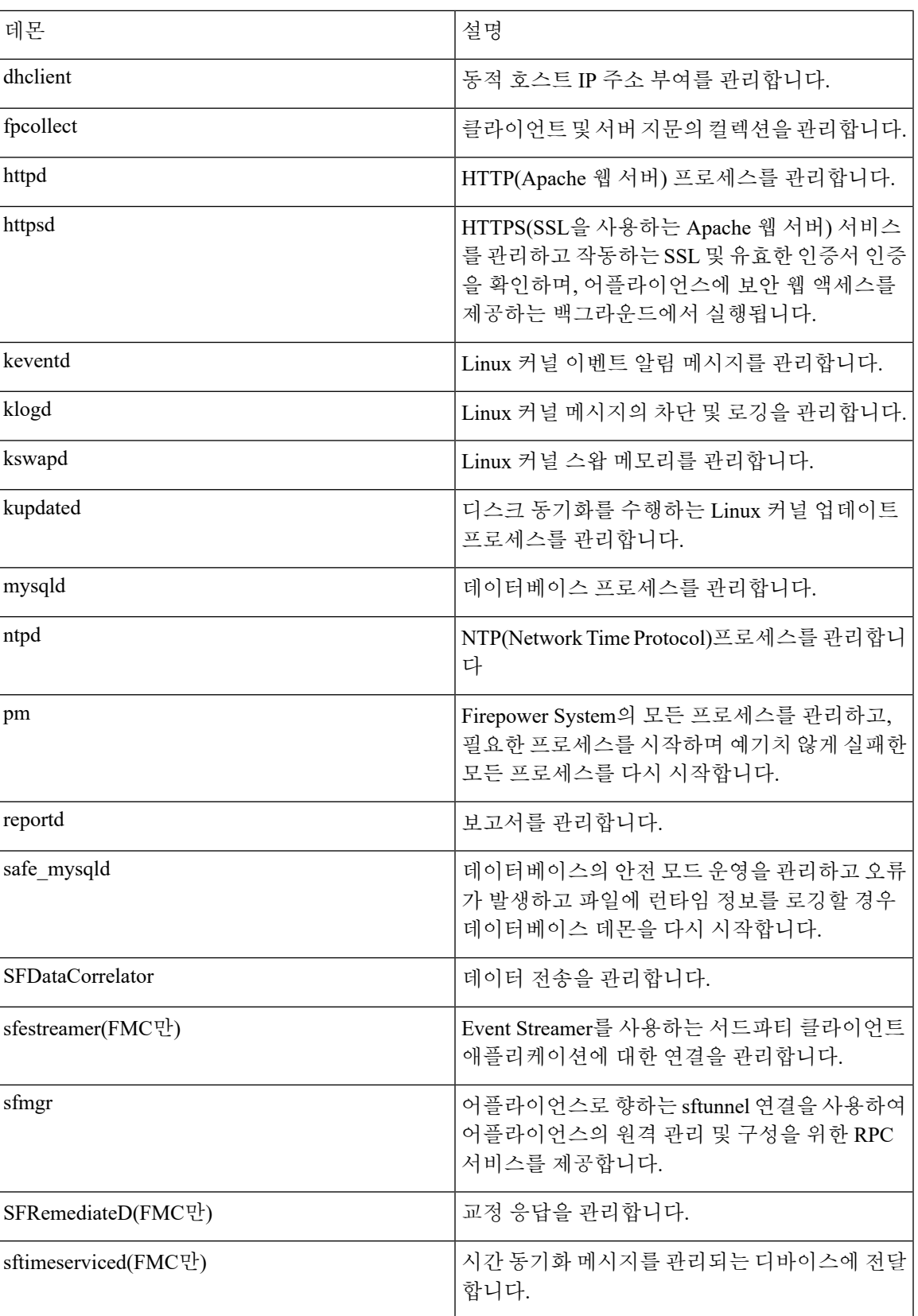

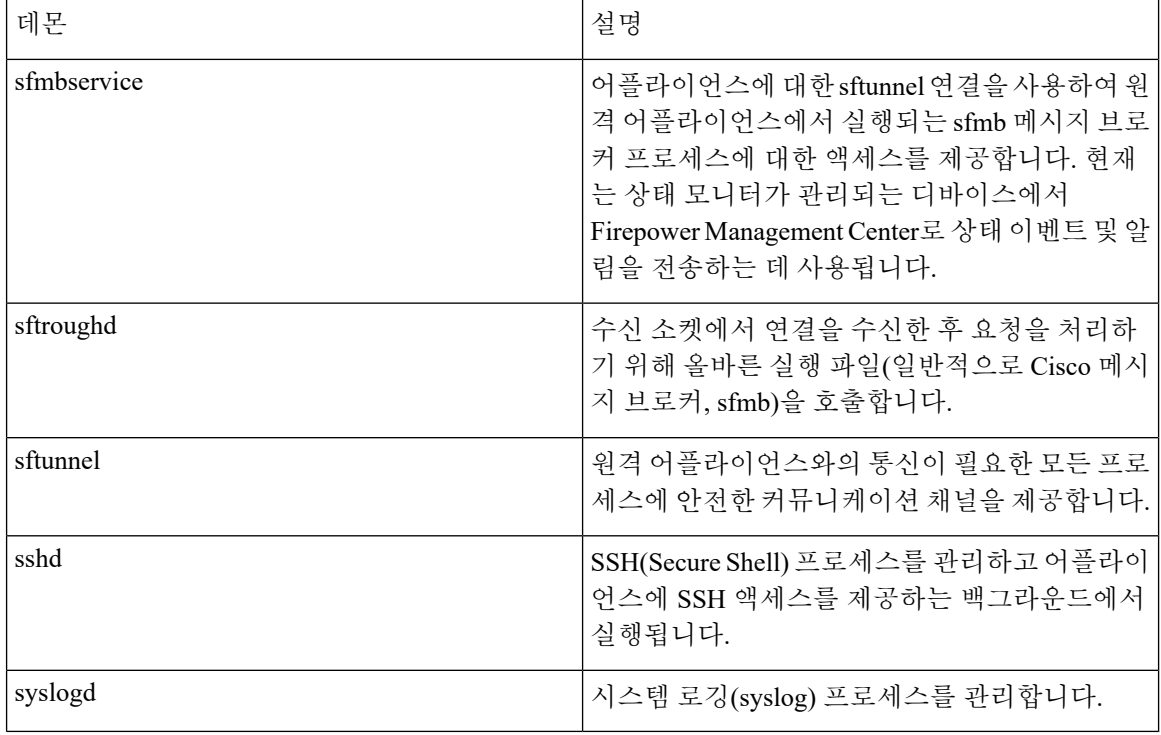

#### <span id="page-5-0"></span>실행 파일및 시스템 유틸리티

다른 프로세스에 의해 또는 사용자 작업을 통해 수행될 때 실행되는 시스템에는 많은 실행 파일이 있 습니다. 다음 표는 Process Status(처리 상태) 페이지에서 볼 수 있는 실행 파일에 대해 설명합니다.

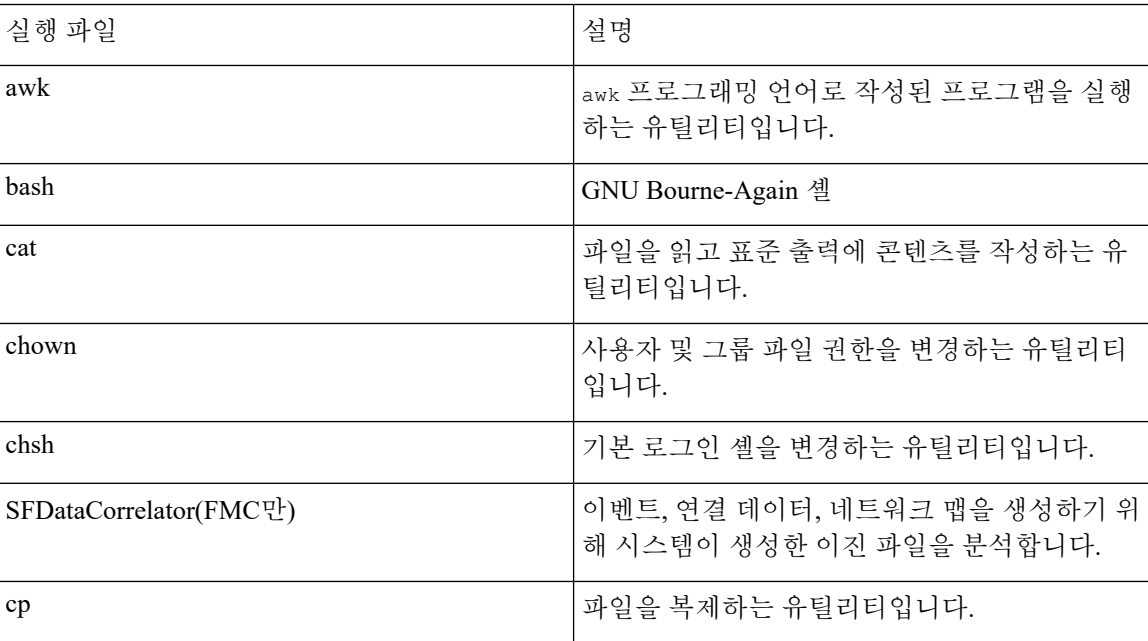

표 **4:** 시스템 실행 파일 및 유틸리티

 $\mathbf{l}$ 

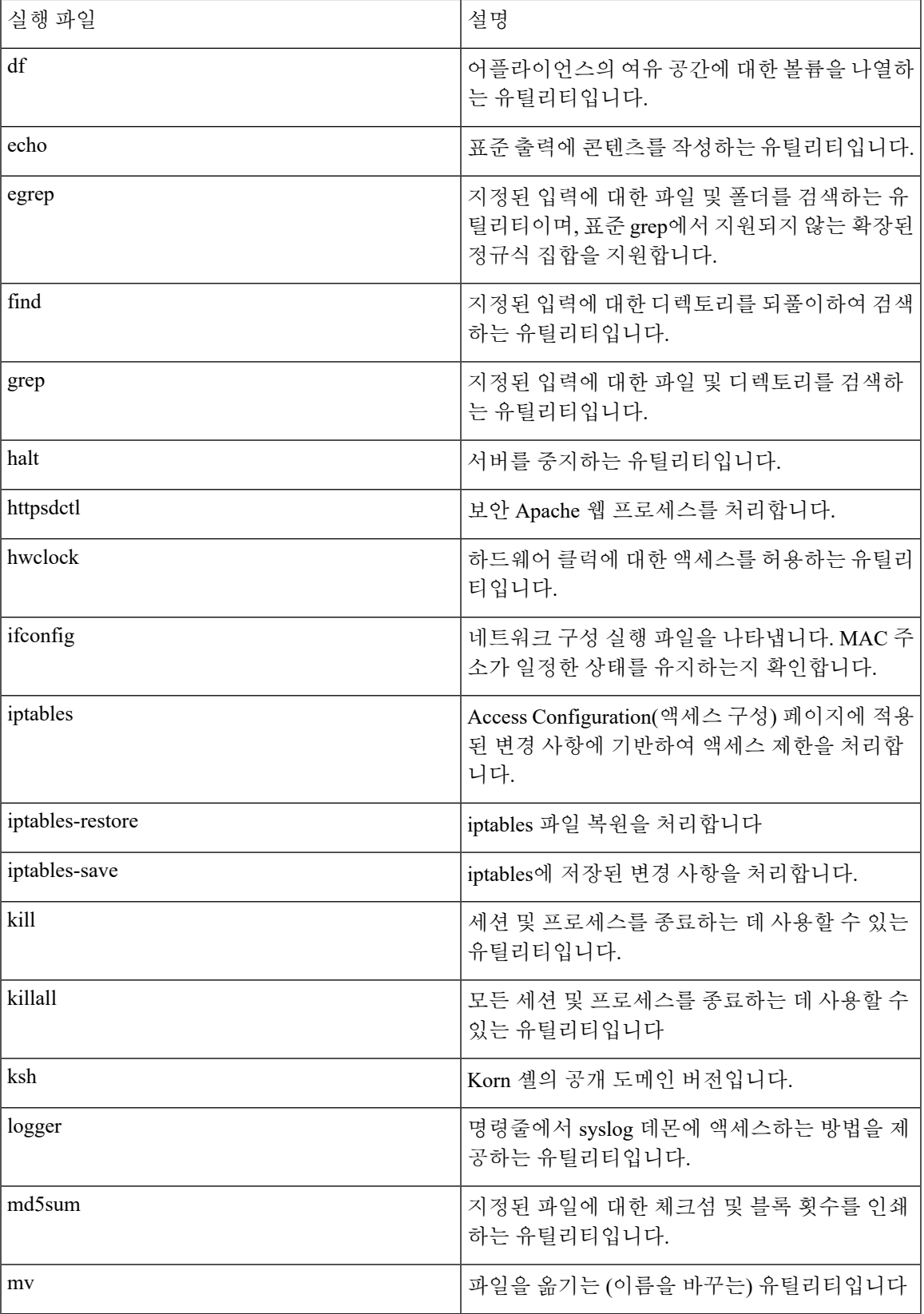

 $\overline{\phantom{a}}$ 

I

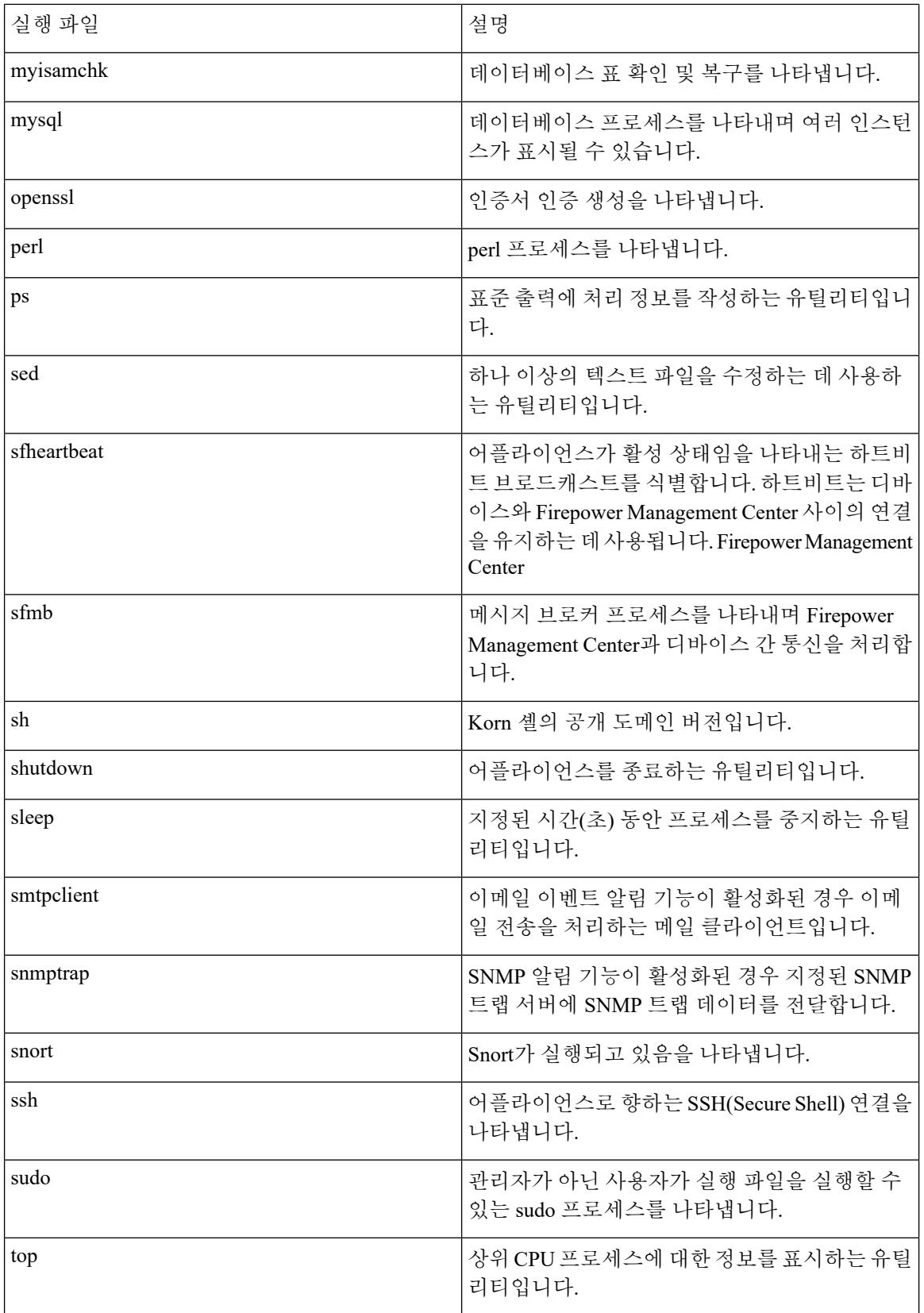

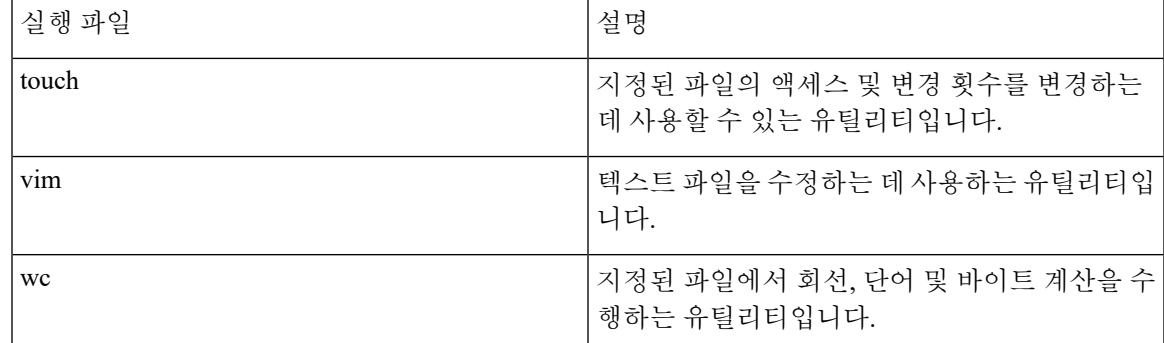

관련 항목

[액세스](fpmc-config-guide-v67_chapter51.pdf#nameddest=unique_29) 목록 구성

## **The SFDataCorrelator** 프로세스 통계 섹션

Firepower Management Center에서 현재 날짜까지의 Data Correlator 및 네트워크 검색 프로세스에 대 한 통계를 볼 수 있습니다. 관리되는 디바이스가 데이터 수집, 디코딩 및 분석을 수행하는 동안 네트 워크 검색 프로세스는 데이터를 지문 및 취약성 데이터베이스와 상호 연결한 다음, Firepower Management Center에서 실행되는 Data Correlator에 의해 처리되는 이진 파일을 생성합니다. The Data Correlator는 이진 파일의 정보를 분석하고 이벤트를 생성하고 네트워크 맵을 만듭니다.

네트워크 검색 및 Data Correlator에 표시되는 통계는 현재 날짜의 평균으로 오전 12:00부터 오후 11:59 사이에 각 기기에서 수집된 통계가 사용됩니다.

다음 테이블은 Data Correlator 프로세스에 표시되는 통계에 대해 설명합니다.

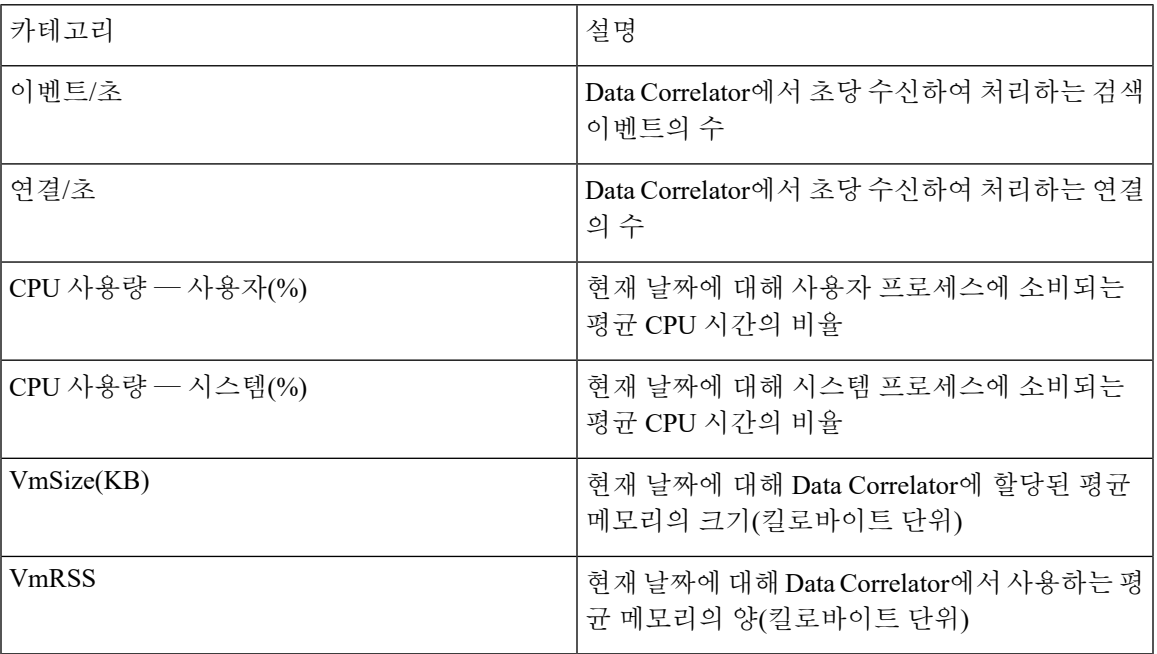

표 **5: Data Correlator** 프로세스 통계

### 침입 이벤트 정보 섹션

Firepower Management Center 및 관리되는 디바이스의 통계 페이지에서 침입 이벤트에 대한 요약 정 보를 볼 수 있습니다. 이 정보에는 마지막 침입 이벤트 날짜 및 시간, 이전 시간 및 날짜에 발생한 총 이벤트 수, 데이터베이스의 총 이벤트 수가 포함됩니다.

통계 페이지 내 침입 이벤트 정보 섹션의 정보는 Firepower Management Center에 전송된 침입 이벤트 가 아니라 관리되는 디바이스에 저장된 침입 이벤트를 기반으로 합니다. 만약 관리되는 디바이스가 로컬에서 침입 이벤트를 저장할 수 없는 (또는 저장하지 않도록 설정된) 경우 이 페이지에 침입 이벤 트가 표시되지 않습니다. 참고

다음 테이블은 통계 페이지의 침입 이벤트 정보 섹션에 표시되는 통계에 대해 설명합니다.

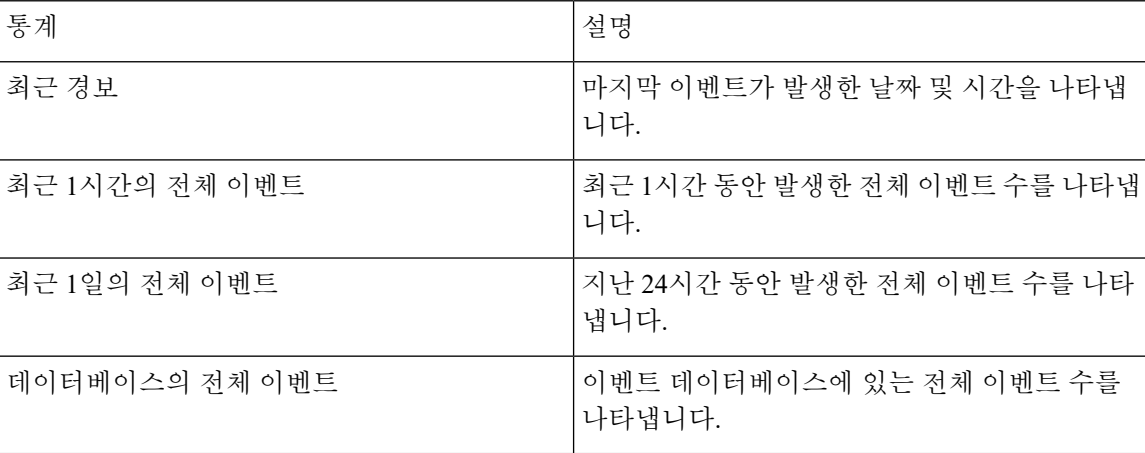

표 **6:** 침입 이벤트 정보

## 시스템 통계 보기

Firepower Management Center 및 관련 매니지드 디바이스에 대한 통계도 표시됩니다.

Firepower Management Center의 웹 인터페이스는 관리하는 FMC 및 디바이스에 대한 통계를 표시합 니다. 7000 및 8000 Series 디바이스의 경우 시스템은 해당 디바이스에만 통계를 표시합니다.

시작하기 전에

시스템 통계를 보려면 관리자 또는 유지 보수 사용자여야 하며 전역 도메인에 있어야 합니다.

프로시저

단계 **1 System(**시스템**)** > **Monitoring(**모니터링**)** > **Statistics(**통계**)**를 선택합니다.

- 단계 **2** (FMC에만 해당) **Select Device(s)(**디바이스 선택**)** 목록에서 디바이스를 선택하고 **Select Devices(**디바 이스 선택**)**을 클릭합니다.
- 단계 **3** 사용 가능한 통계를 봅니다.
- 단계 **4** 디스크 사용량 섹션에서 다음을 수행할 수 있습니다.
	- 다음을 보려면 **By Category(**카테고리별로**)** 누적 막대의 디스크 사용량 카테고리 위에 포인터를 올려 놓습니다. (순서대로)
		- 해당 카테고리에 사용된 사용 가능한 디스크 공간의 백분율
		- 디스크의 실제 저장 공간
		- 해당 카테고리에 사용 가능한 모든 디스크 공간
	- **By Partiion(**파티션별**)** 옆의 아래로 화살표를 클릭하여 확대합니다. 악성코드 스토리지 팩을 설 치했다면 /var/storage 파티션 사용량이 표시됩니다.
- 단계 **5** (선택 사항) [프로세스](#page-1-0) 상태 필드, 2 페이지에 설명된 정보를 보려면 **Processes(**프로세스**)** 옆의 화살 표를 클릭합니다.

# <span id="page-10-0"></span>시스템 메시지

Firepower System에서 발생한 문제를 추적하려면 메시지 센터에서 조사를 시작하십시오. 이 기능을 사용하면 Firepower System에서 지속적으로 생성하는 시스템 활동 및 상태에 대한 메시지를 볼 수 있 습니다.

메시지 센터를 열려면 메인 메뉴의 Deploy(구축) 메뉴 옆에 있는 시스템 상태 아이콘을 클릭합니다. 이 아이콘은 시스템 상태에 따라 다음 중 하나의 형태를 취합니다.

- **Indicates One or More Errors(**오류가 하나 이상임을 표시**)** 시스템에 하나 이상의 오류 및 경 고가 발생했음을 나타냅니다.
- **Indicates One or More Warnings(**경고가 하나 이상임을 표시**)** 시스템에 오류 없이 하나 이상 의 경고가 발생했음을 나타냅니다.
- **Indicates No Warnings(**경고 없음 표시**)** 시스템에 발생한 오류 및 경고가 없음을 나타냅니다.

아이콘에 표시된 숫자는 전체 오류 및 경고 메시지의 수를 나타냅니다.

메시지 센터를 닫으려면 Firepower System 웹 인터페이스에서 메시지 센터의 범위를 벗어난 아무 곳 이나 클릭합니다.

메시지 센터 외에도 웹 인터페이스는 사용자 활동 및 현재 진행 중인 시스템 활동에 대해 즉시 팝업 알림을 표시합니다. 일부 팝업 알림은 5초 후 자동으로 사라지지만 "스티커" 알림은 해제 (  $\geq$  )을 클 릭해 취소하기 전까지 표시됩니다. 모든 알림을 취소하려면 알림 목록 상단의 취소 링크를 클릭합니 다.

#### $\mathcal{L}$

팁 비 스티커 팝업 알림 위에 커서를 올려 놓으면 알림이 고정됩니다.

시스템은 라이선스, 도메인, 액세스 역할에 따라 사용자에게 팝업 알림과 메시지 센터 중 하나를 선 택하여 메시지를 표시합니다.

### 메시지 유형

메시지 센터의 시스템 활동 및 상태를 보고하는 메시지는 세 가지 탭으로 구성됩니다.

구축

이 탭에는 도메인별로 그룹화된 시스템의 각 어플라이언스에 대한 설정 구축과 관련된 현재 상 태가 표시됩니다. 이 탭에서 Firepower System은 다음 구축 상태 값을 보고합니다.

- 실행 중(회전 중인) 설정이 구축 중입니다.
- 성공 설정이 성공적으로 구축되었습니다.
- 경고( ▲) 경고 구축 상태는 경고 시스템 상태 아이콘과 함께 표시되는 메시지 수와 관련이 있습니다.
- 실패 설정 구축에 실패했습니다. [만료된](fpmc-config-guide-v67_chapter20.pdf#nameddest=unique_376) 정책의 내용을 참조하시기 바랍니다. 구축 실패는 오류 시스템 상태 아이콘과 함께 표시되는 메시지 수와 관련이 있습니다.

상태

이 탭은 도메인별로 그룹화된 시스템의 각 어플라이언스에 대한 현재 상태 정보가 표시됩니다. 상태는[상태모니터링정보](fpmc-config-guide-v67_chapter15.pdf#nameddest=unique_47)에서설명한상태모듈에의해생성됩니다.이탭에서FirepowerSystem 은 다음 상태 값을 보고합니다.

- 경고( ▲) 어플라이언스의 상태 모듈에 대한 경고 제한이 초과되었으며 문제가 해결되지 않았음을 나타냅니다. 상태 모니터링 페이지는 노란색 삼각형( ▲)을 사용하여 이 상태를 표시합니다. 경고 상태는 경고 시스템 상태 아이콘과 함께 표시되는 메시지 수와 관련이 있 습니다.
- 중요( +) 어플라이언스의 상태 모듈에 대한 위험 제한이 초과되었으며 문제가 해결되지 않았음을 나타냅니다. 상태 모니터링 페이지는 중요( ♥) 아이콘을 사용하여 이 상태를 표 시합니다. 위험 상태는 오류 시스템 상태 아이콘과 함께 표시되는 메시지 수와 관련이 있습 니다.
- 오류( ☀) 어플라이언스에서 상태 모니터링 모듈의 오류가 발생했으며 오류 발생 이후 성 공적으로 다시 실행되지 않았음을 나타냅니다. 상태 모니터링 페이지는 오류 아이콘을 사 용하여 이 상태를 표시합니다. 오류 상태는 오류 시스템 상태 아이콘과 함께 표시되는 메시 지 수와 관련이 있습니다.

상태 모니터링 페이지에서 관련 상세정보를 보려면 상태 탭의 링크를 클릭하십시오. 현재 상태 조건이 없는 경우 상태 탭은 메시지를 표시하지 않습니다.

작업

Firepower System에서 일부 작업(구성 백업 또는 업데이트 설치)을 완료하는 데 시간이 걸릴 수 있습니다. 이 탭은 이러한 장기 작업 및 사용자 또는 적절한 액세스가 가능한 시스템의 다른 사 용자가 시작한 작업 상태를 표시합니다. 이 탭은 각 메시지의 최신 업데이트를 기준으로 시간 반 대순으로 메시지를 표시합니다. 일부 작업 상태 메시지는 문제의 작업에 대한 자세한 정보를 안 내하는 링크를 포함합니다. 이 탭에서 Firepower System은 다음 작업 상태 값을 보고합니다.

- 대기() 실행 중인 다른 작업이 완료될 때까지 작업이 실행 대기 중임을 나타냅니다. 이 메 시지 유형은 업데이트 진행 표시줄을 표시합니다.
- 실행 중 작업이 실행 중임을 나타냅니다. 이 메시지 유형은 업데이트 진행 표시줄을 표시 합니다.
- 재시도() 작업이 자동으로 재시도함을 나타냅니다. 모든 작업의 재시도가 허용되는 것은 아니라는 점에 유의하십시오. 이 메시지 유형은 업데이트 진행 표시줄을 표시합니다.
- 성공() 작업이 성공적으로 완료됨을 나타냅니다.
- 실패() 작업이 성공적으로 완료되지 않음을 나타냅니다. 오류 작업은 오류 시스템 상태 아 이콘과 함께 표시되는 메시지 수와 관련이 있습니다.
- 중단 또는 정지() 작업이 시스템 업데이트 때문에 중단됨을 나타냅니다. 중단된 작업은 다 시 시작할 수 없습니다. 정상 작업이 복구되면 작업을 다시 시작합니다.
- 건너뜀 진행 중인 프로세스 때문에 작업을 시작할 수 없었습니다. 다시 시도해 작업을 시 작하십시오.

새 작업이 시작되면 이 탭에 새 메시지가 표시됩니다. 작업이 완료(상태 성공, 실패, 중단)되면 이 탭은 사용자가 제거할 때까지 최종 상태 메시지를 표시합니다. 작업 탭 및 메시지 데이터베이스 가 불필요하게 복잡해지지 않도록 메시지를 제거하는 것이 좋습니다.

### 메시지 관리

메시지 센터에서 다음을 수행할 수 있습니다.

- 팝업 알림 동작을 설정합니다(표시할 것인지 선택).
- 시스템 데이터베이스에서 추가 작업 상태 메시지를 표시합니다(제거되지 않아 사용 가능한 경 우).
- 작업 상태 메시지를 하나씩 제거합니다. (제거된 메시지를 볼 수 있는 모든 사용자에게 적용됩니 다.)
- 작업 상태 메시지를 한꺼번에 제거합니다. (제거된 메시지를 볼 수 있는 모든 사용자에게 적용됩 니다.)

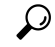

데이터베이스 및 표시가 불필요하게 복잡해지지 않도록 작업 탭에서 누적된 작업 상태 메시지를 정 기적으로 제거하는 것이 좋습니다. 데이터베이스의 메시지 수가 100,000개에 근접하면 시스템이 자 동으로 제거한 작업 상태 메시지를 삭제합니다. 팁

# <span id="page-13-0"></span>시스템 메시지 관리

프로시저

단계 **1** 시스템 상태를 클릭하여 메시지 센터를 표시합니다.

단계 **2** 다음 옵션을 이용할 수 있습니다.

- 구성 구축과 관련된 메시지를 보려면 배포를 클릭합니다. 구축 [메시지](#page-13-1) 보기, 14 페이지의 내용을 참조하십시오. 이러한 메시지를 보려면 관리자 사용자이거나 디바이스에 구성 구축 권한이 있 어야합니다.
- Firepower Management Center 및 등록된 디바이스의 상태와 관련된 메시지를 보려면 상태를 클 릭합니다. 상태 메시지 보기, 15 [페이지의](#page-14-0) 내용을 참조하십시오. 이러한 메시지를 보려면 관리자 사용자이거나 상태 권한이 있어야 합니다.
- 장기 작업과 관련된 메시지를 보려면 작업를 클릭합니다. 작업 [메시지](#page-14-1) 보기, 15 페이지 또는 [작](#page-15-0) 업 메시지 관리, 16 [페이지를](#page-15-0) 참조하십시오. 누구나 자신의 작업을 볼 수 있습니다. 다른 사용자 의 작업을 보려면 관리자 사용자이거나 **View Other Users' Tasks(**다른 사용자의 작업 보기**)** 권한 이 있어야 합니다.
- 팝업 알림 동작을 설정하려면 메시지 센터의 오른쪽 상단 모서리의 톱니바퀴( 1)를 클릭합니 다. 알림 동작 설정, 16 [페이지의](#page-15-1) 내용을 참조하십시오.

### <span id="page-13-1"></span>구축 메시지 보기

이러한 메시지를 보려면 관리자 사용자이거나 디바이스에 컨피그레이션 구축 권한이 있어야합니다.

프로시저

- 단계 **1** 시스템 상태를 클릭하여 메시지 센터를 표시합니다.
- 단계 **2 Deployments(**구축**)**를 클릭합니다.
- 단계 **3** 다음 옵션을 이용할 수 있습니다.
	- **total(**전체**)**을 클릭하여 모든 현재 구축 상태를 확인합니다.
	- 특정 상태 값을 클릭하여 해당 구축 상태의 메시지만 확인합니다.

• 경과된 시간 표시기 위에 커서를 놓으면 표시되는 메시지(예: **1m 5s(1**분 **5**초**)**)에서 구축의 경과 된 시간과 시작 및 중지 시간을 확인합니다.

관련 항목

[컨피그레이션](fpmc-config-guide-v67_chapter20.pdf#nameddest=unique_39) 변경 사항 구축

<span id="page-14-0"></span>상태 메시지 보기

이러한 메시지를 보려면 관리자 사용자이거나 상태 권한이 있어야 합니다.

프로시저

단계 **1** 시스템 상태를 클릭하여 메시지 센터를 표시합니다.

단계 **2 Health(**상태**)**를 클릭합니다.

단계 **3** 다음 옵션을 이용할 수 있습니다.

- 모든 현재 상태를 확인하려면 **total(**전체**)**을 클릭합니다.
- 특정 상태 메시지만을 확인하려면 상태 메시지를 클릭합니다.
- 상대 시간 표시기 위에 커서를 놓으면 표시되는 메시지(예: **3 day(s) ago(3**일 전**)**)에서 해당 메시 지에 대한 가장 최근 업데이트 시간을 확인합니다.
- 특정 메시지에 대한 자세한 상태 정보를 보려면 메시지를 클릭합니다.
- 상태 모니터링 페이지에서 전체 상태를 보려면 상태 모니터를 클릭합니다.

관련 항목

상태 [모니터링](fpmc-config-guide-v67_chapter15.pdf#nameddest=unique_47) 정보

<span id="page-14-1"></span>작업 메시지 보기

누구나 자신의 작업을 볼 수 있습니다. 다른 사용자의 작업을 보려면 관리자 사용자이거나 **View Other Users' Tasks(**다른 사용자의 작업 보기**)** 권한이 있어야 합니다.

프로시저

- 단계 **1** 시스템 상태를 클릭하여 메시지 센터를 표시합니다.
- 단계 **2 Tasks(**작업**)**를 클릭합니다.
- 단계 **3** 다음 옵션을 이용할 수 있습니다.

• **total(**전체**)**을 클릭하여 모든 현재 작업 상태를 확인합니다.

• 특정 상태 값을 클릭하여 해당 상태의 작업에 대한 메시지만 확인합니다.

- 참고 중지된 작업에 대한 메시지는 작업 상태 메시지의 전체 목록에만 표시됩니다. 중지된 작업을 필터링할 수는 없습니다.
- 상대 시간 표시기 위에 커서를 놓으면 표시되는 메시지(예: **3 day(s) ago(3**일 전**)**)에서 해당 메시 지에 대한 가장 최근 업데이트 시간을 확인합니다.
- 메시지 내의 링크를 클릭하여 작업에 대한 자세한 정보를 확인합니다.
- 추가 작업 상태 메시지를 표시할 수 있는 경우 메시지 목록의 맨 아래에 있는 **Fetch more messages(**메시지 더 가져오기**)**를 클릭하여 해당 메시지를 검색합니다.

## <span id="page-15-0"></span>작업 메시지 관리

누구나 자신의 작업을 볼 수 있습니다. 다른 사용자의 작업을 보려면 관리자 사용자이거나 **View Other Users' Tasks(**다른 사용자의 작업 보기**)** 권한이 있어야 합니다.

프로시저

- 단계 **1** 시스템 상태를 클릭하여 메시지 센터를 표시합니다.
- 단계 **2** Tasks(작업)를 클릭합니다.
- 단계 **3** 다음 옵션을 이용할 수 있습니다.
	- 추가 작업 상태 메시지를 표시할 수 있는 경우 메시지 목록의 맨 아래에 있는 **Fetch more messages(**메시지 더 가져오기**)**를 클릭하여 해당 메시지를 검색합니다.
	- 완료된 작업(상태 중단, 성공, 실패)에 대한 단일 메시지를 제거하려면 메시지 옆의 제거( \* )를 클릭합니다.
	- 모든 완료된 작업(상태 중간, 성공, 실패)에 대한 전체 메시지를 제거하려면 **Total(**전체**)**에서 메 시지를 필터링하 고 **Remove all completed tasks(**모든 완료된 작업 제거**)**를 클릭합니다.
	- 성공적으로 완료된 모든 작업에 대한 전체 메시지를 제거하려면 **Success(**성공**)** 메시지를 필터링 하고 **Remove all completed tasks(**모든 성공적인 작업 제거**)**를 클릭합니다.
	- 실패한 모든 작업에 대한 전체 메시지를 제거하려면 **Failure(**실패**)** 메시지를 필터링하고 **Remove all failed tasks(**모든 실패한 작업 제거**)**를 클릭합니다.

<span id="page-15-1"></span>알림 동작 설정

 $\mathscr{D}$ 

참고 이 설정은 모든 팝업 알림에 영향을 주고 로그인 세션 동안 유지됩니다.

프로시저

단계 **1** 시스템 상태를 클릭하여 메시지 센터를 표시합니다.

단계 **2** 메시지 센터 오른쪽 상단 구석의 톱니바퀴( )를 클릭합니다.

단계 **3** 팝업 알림 표시를 활성화 또는 비활성화하려면 알림 표시 슬라이더를 클릭 합니다.

단계 **4** 슬라이더를 다시 숨기려면 톱니바퀴( )를 클릭합니다.

단계 **5** 메시지 센터를 닫으려면 시스템 상태를 다시 클릭합니다.

 $\overline{\phantom{a}}$ 

 $\mathbf l$